## **Opsætning i Outlook Express**

Åbn Outlook Express og vælg Tools. Klik "**Accounts...**".

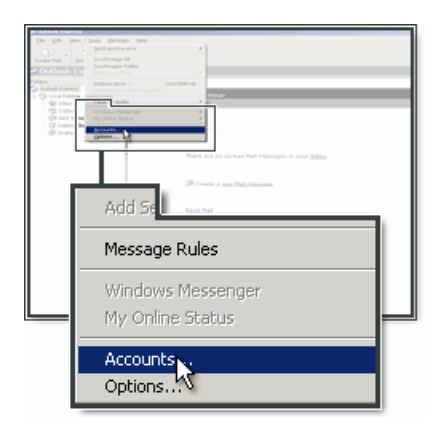

Klik "**Add**" og vælg "**Mail...**".

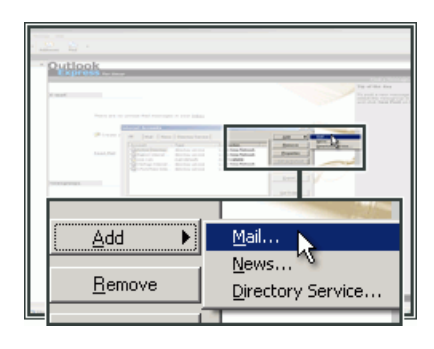

Indtast dit **Navn** (*Dette vil blive vist når folk modtager en e-mail fra dig*).

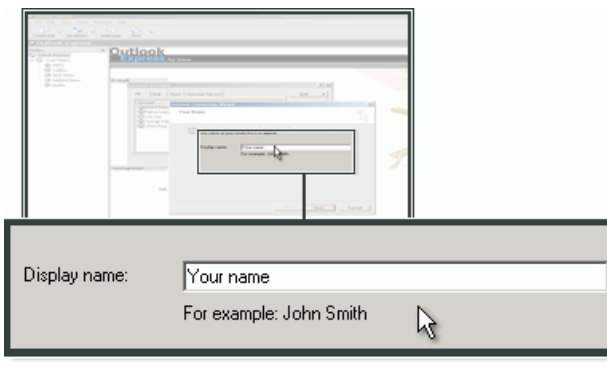

Indtast **E-mail-adressen**, der er oprettet i kontrolpanelet, og klik "**Next**".

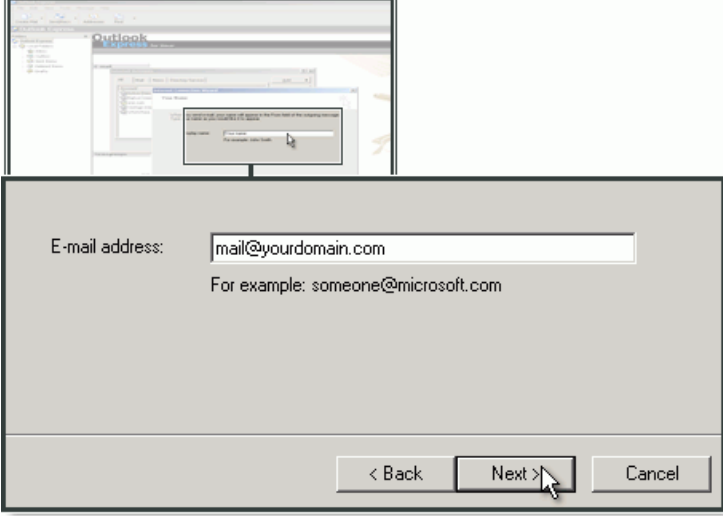

Vælg **IMAP** som din kontotype.

Som **incoming mail (IMAP)**, tast **imap.yourdomain.com**. For **incoming mail (IMAP)**, tast **imap.yourdomain.com**.

Som SMTP-server, tast **send.one.com** og klik **Next**.

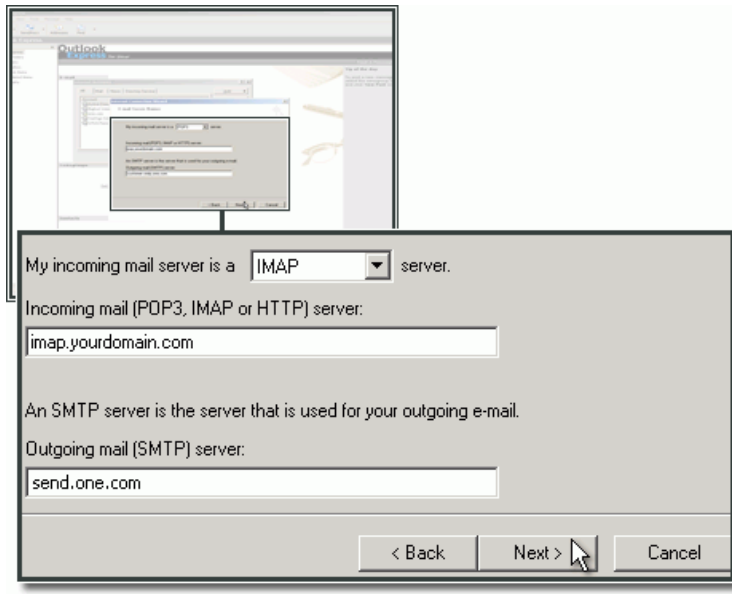

Indtast e-mail-adressen og adgangskoden du oprettede i kontrolpanelet og klik "**Next**".

\_\_\_\_\_\_\_\_\_\_\_\_\_\_\_\_\_\_\_\_

-----------------------

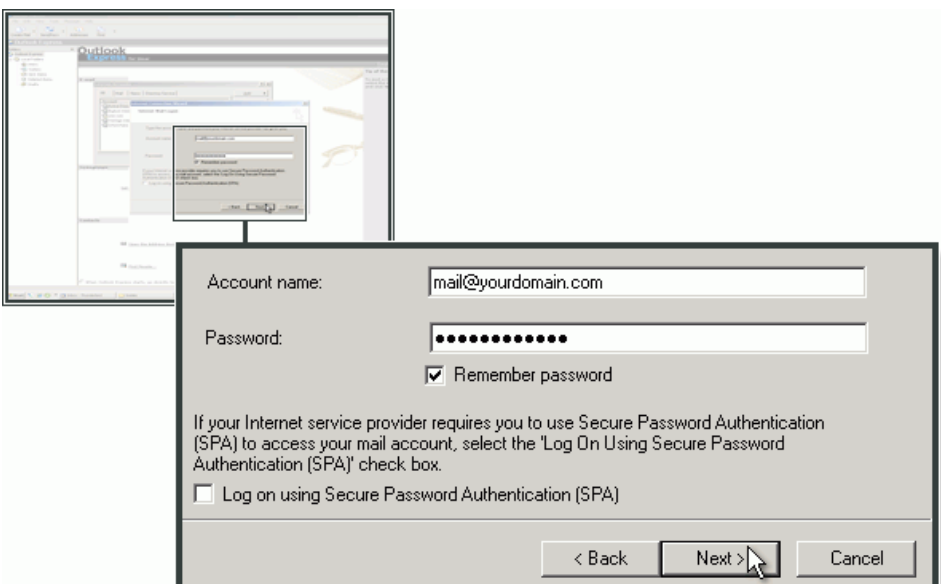

-------------------

## Klik "**Finish**" for at fuldføre opsætningen.

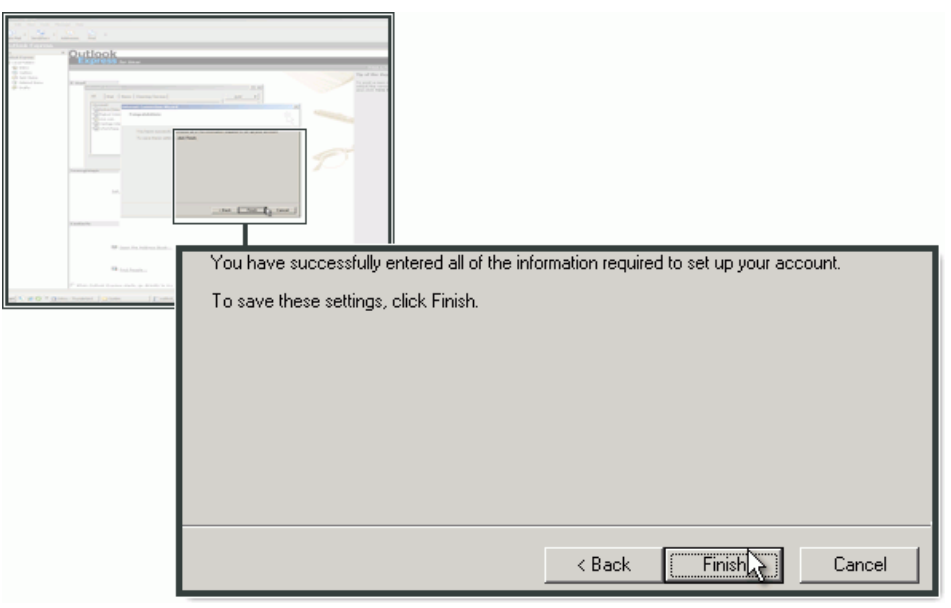

## **Opsætning af SMTP-server i Outlook Express**

*Følg disse instruktioner hvis du bruger One.com's SMTP-server*.

Marker e-mail-kontoen i listen og klik "**Properties**".

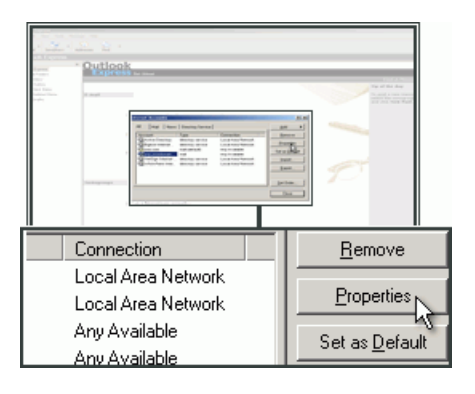

Vælg fanebladet "**Servers**".

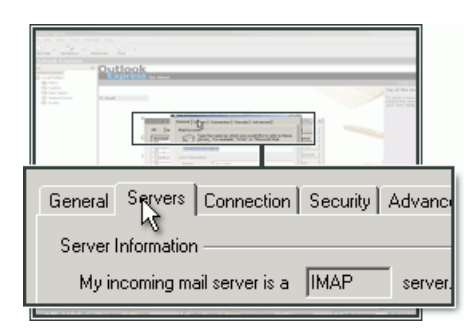

Marker "**My server requires authentication**" hvis den ikke allerede er markeret.

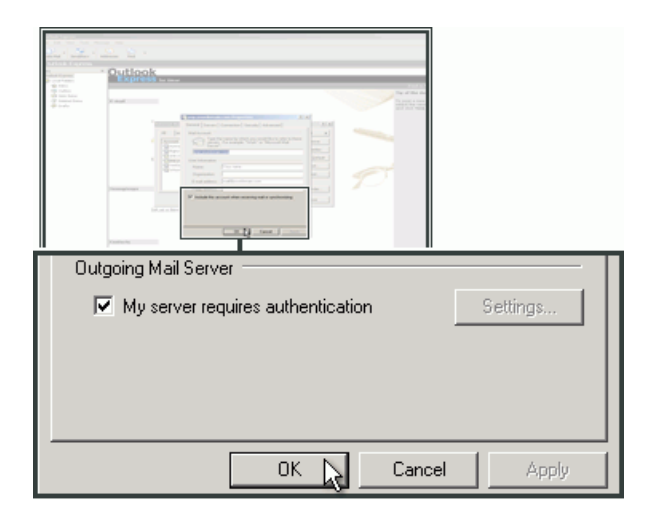

Vælg fanebladet **Advanced**.

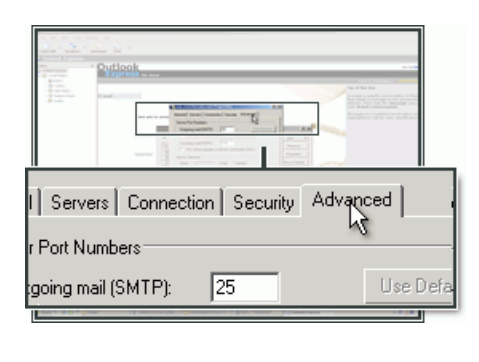

## I "Outgoing server (SMTP)" indtastes 2525.

Klik "OK".

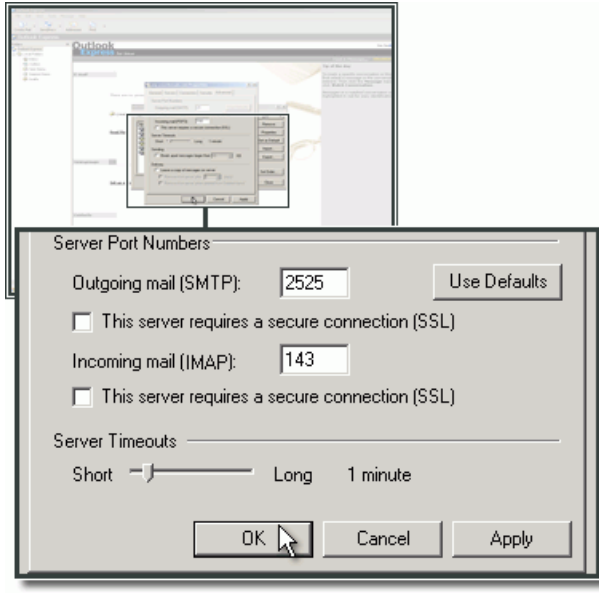